# **North Dakota E-Permits Help Document**

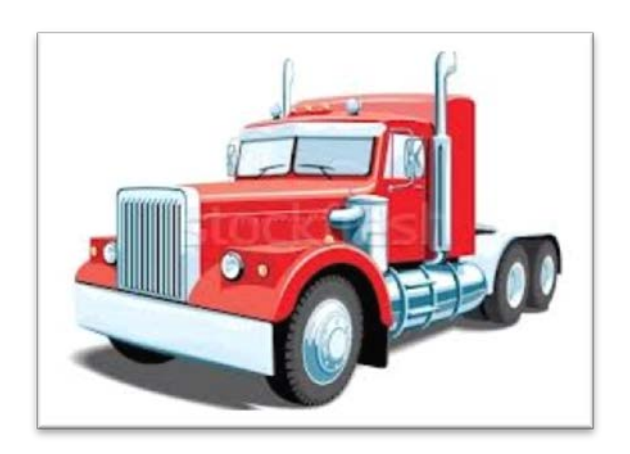

**North Dakota Highway Patrol 600 East Boulevard Avenue Bismarck, ND 58505 701-328-2621 ndhppermits@nd.gov**

*Updated December, 2014*

## **Contents**

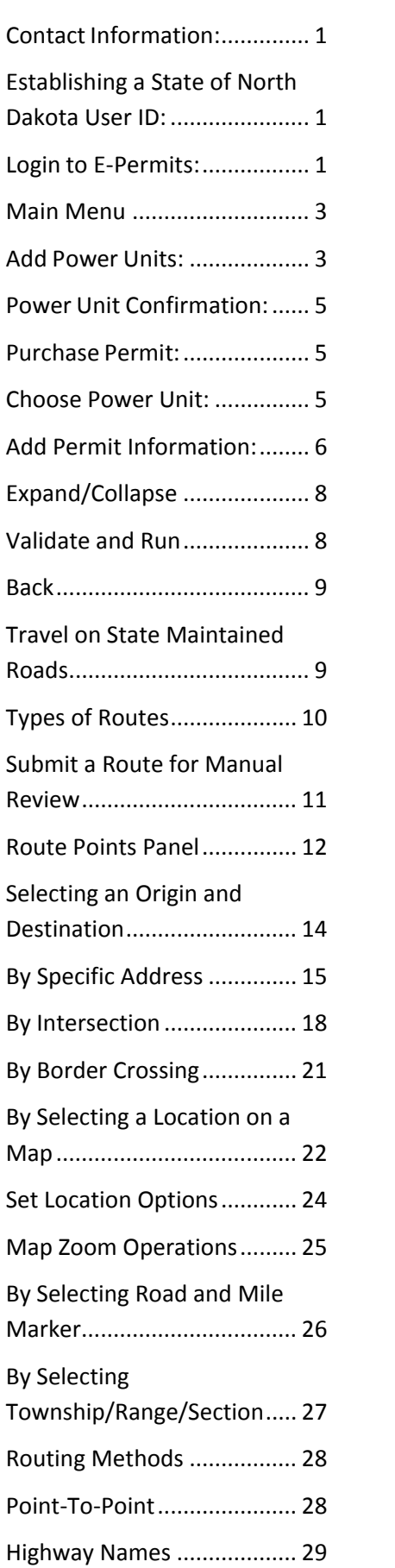

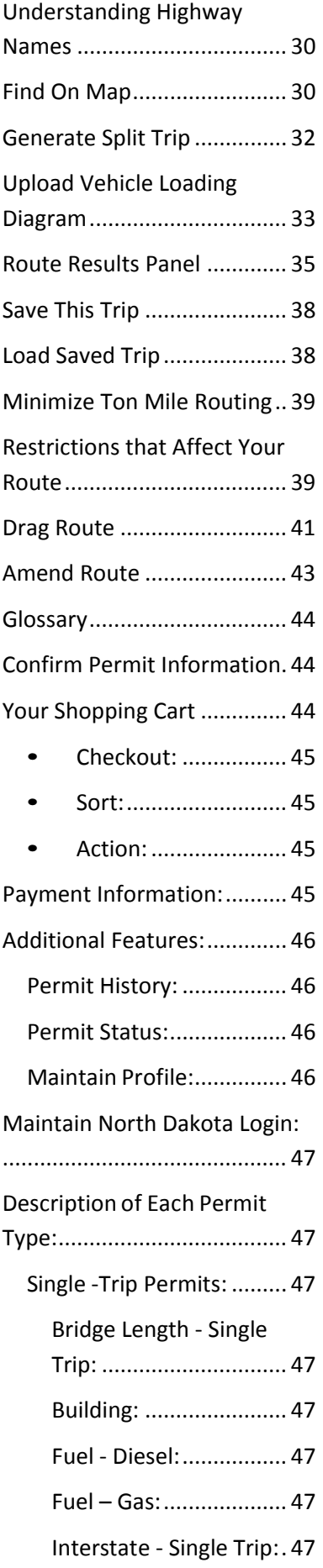

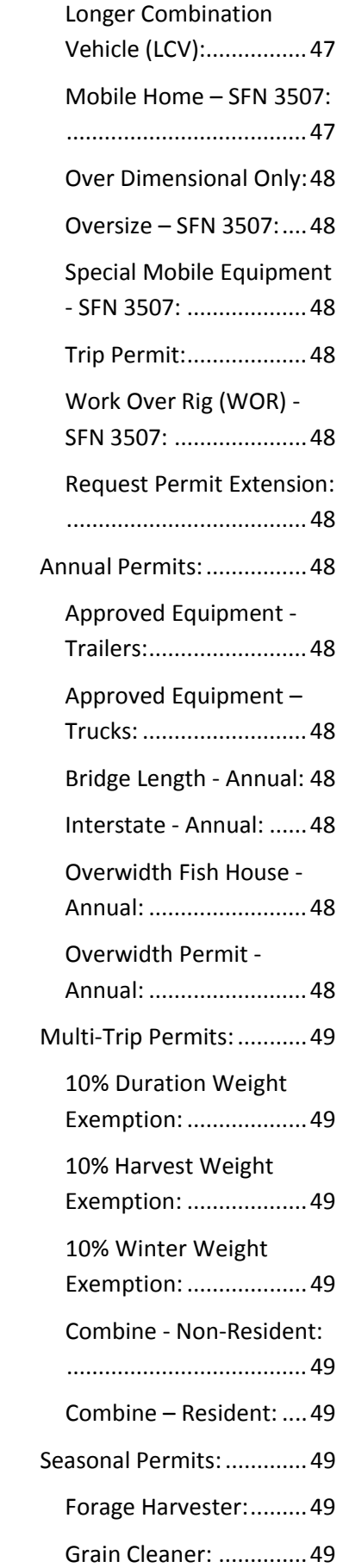

[Hay Grinder:.................](#page-51-9) 49 [Self-Propelled Chemical](#page-51-10)  [Applicator:....................](#page-51-10) 49 [Self-Propelled Fertilizer](#page-52-0)  [Spreader:......................](#page-52-0) 50 [Truck Mounted Stack](#page-52-1)  [Mover:..........................](#page-52-1) 50 [Truck/Tractor Combo](#page-52-2)  [Used to Haul Hay Bales:50](#page-52-2) [Vehicle Used to Two Bale](#page-52-3)  [Handler/Hay Bales:](#page-52-3) ...... 50 [Vehicle Used to Haul](#page-52-4)  [Fertilizer Spreader:.......](#page-52-4) 50 [Vehicle Used to Haul](#page-52-5)  [Chemical Applicator:....](#page-52-5) 50 10% Weight [Exemption:50](#page-52-6) [Additional Fees:](#page-52-7) ............... 50 [WOR Weight Increase:](#page-52-8) . 50 [Ton Mile Fees:](#page-52-9) .............. 50

## <span id="page-3-0"></span>**Contact Information:**

If you have any questions or comments concerning E-Permits, please contact the North Dakota Highway Patrol Permits Division at 701-328-2621. Normal business hours are Monday-Friday from 7:10 am to 4:50 pm, or you can email your questions after hours to [ndhppermits@nd.gov.](mailto:ndhppermits@nd.gov)

To purchase electronic permits from the North Dakota Highway Patrol, visit our website at the following address<http://www.nd.gov/ndhp/motor-carrier/e-permits>**.**

## <span id="page-3-1"></span>**Establishing a State of North Dakota User ID:**

Click on the blue **"Create New Account"** button at the top of the page. *(See Figure A)* If you already have an account, click on **"Log In"** and skip to the next section.

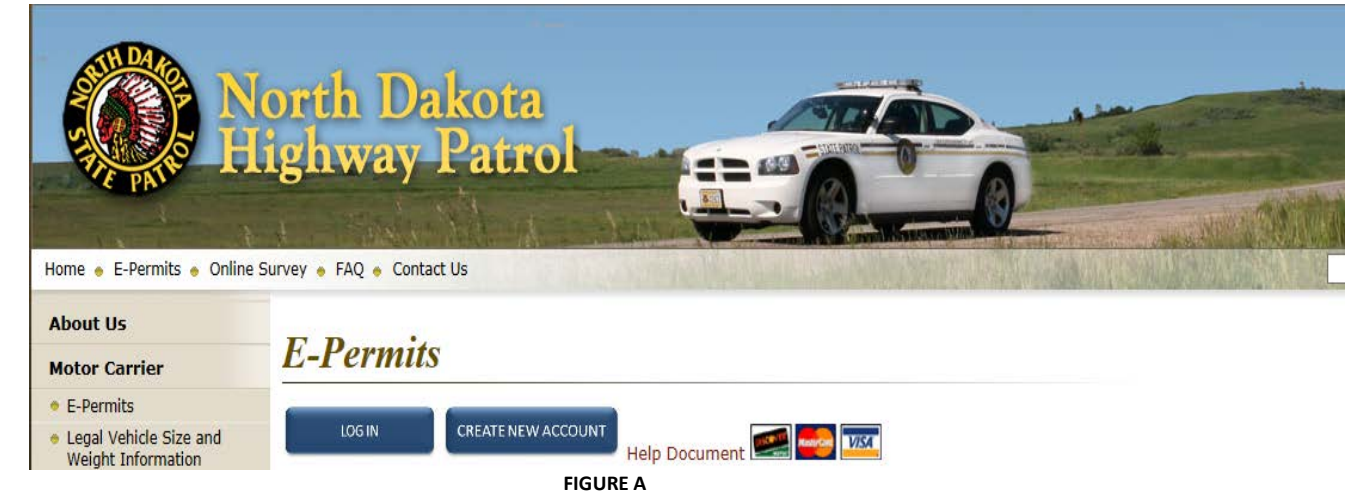

On the Create a New Account screen, read all of the instructions provided and fill in all of the information. *Note: All \* fields are required.* Your User ID should be no longer than 13 characters. The password you use must be at least 6 characters long and contain at least 1 upper case character and 1 number. Once the Business/Organization Account Details form is complete and you have agreed to the Terms of Use, select **"Create Account"** at the bottom of the page.

## <span id="page-3-2"></span>**Login to E-Permits:**

Navigate your Internet browser to <http://www.nd.gov/ndhp/> and choose the **"E-Permits"** button. Click on the blue **"Log In"** button at the top of the page. You may then login using your newly created State of North Dakota User ID . *(See Figure B)*

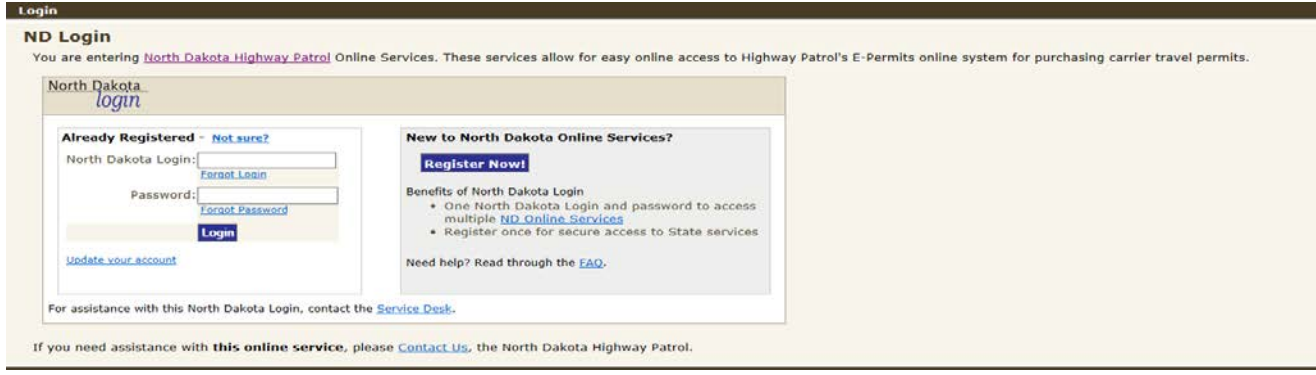

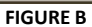

If you are using an email that already exists within the system, you will be prompted to choose one of the following options: (See Figure C)

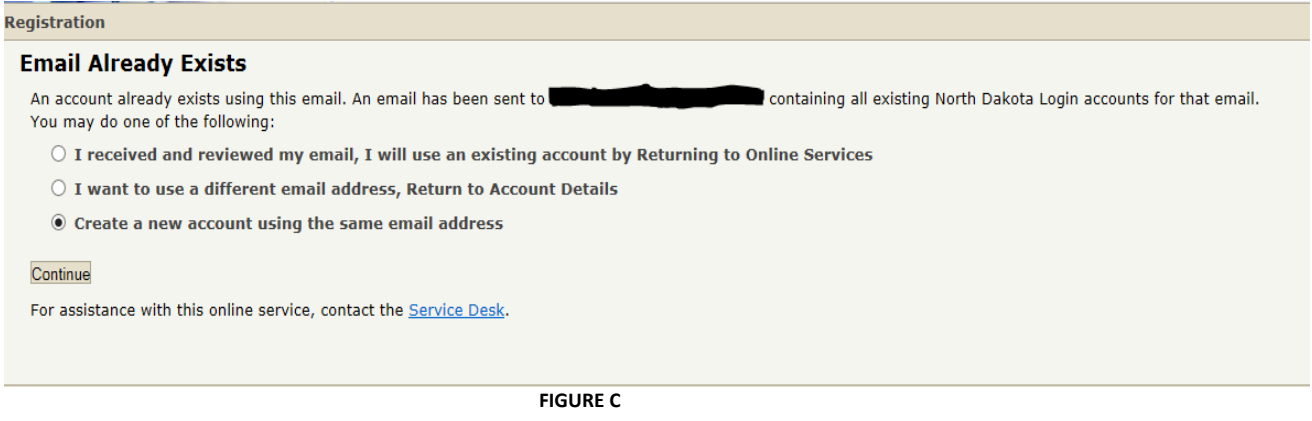

After confirmation, close your Internet browser and then open the email account that you provided during registration. You will receive a message from *[itdhelp@nd.gov](mailto:itdhelp@nd.gov.)*. Open the email and click on the link provided to confirm your email address. Click Return to Login. (*See Figure D)*

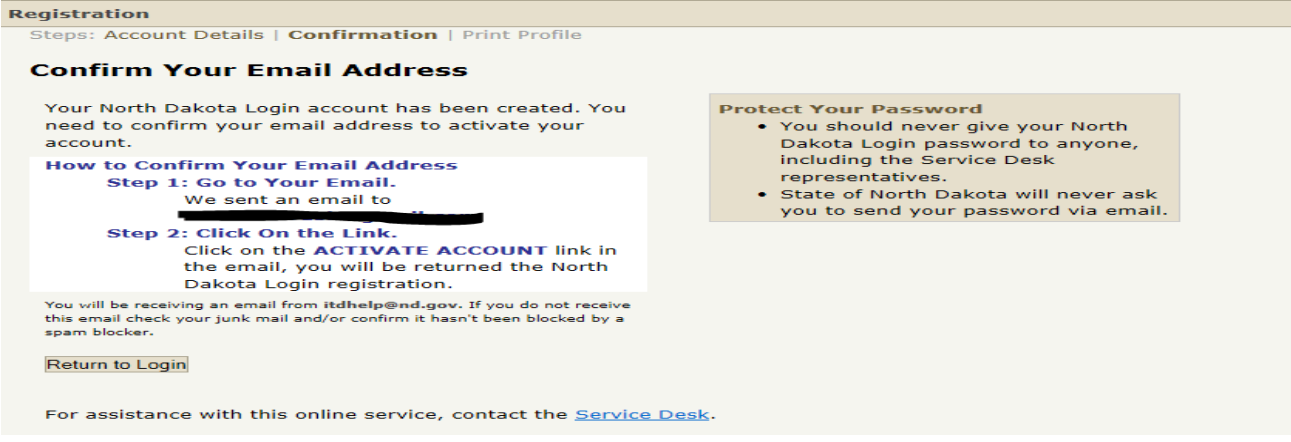

**FIGURE D**

#### <span id="page-5-0"></span>**Main Menu**

The Main Menu screen allows easy access to your profile information and the most recent information regarding your account. On the left of the Main Menu screen you can navigate to the Purchase Permit section; Maintain Profile, manage your Power Units, or manage your Profile User; and check your Permit Status. The middle section of the Main Menu screen displays the Permit History and will show your most recent permits purchased. If there are important System Notifications, they will also be displayed in the middle section of the Main Menu screen.

Upon your first login, the **"Maintain Profile"** screen will have three options: (*See Figure E)*

- **Carrier Instructions**: Complete the information below and click Continue.
- **Permit Service Company Instructions**: Complete the information below and click Continue. Contact the North Dakota Highway Patrol office for further instructions.
- If your company has already established a profile on the E-Permits system you can join their company profile by obtaining an invitation from the Primary User through email.

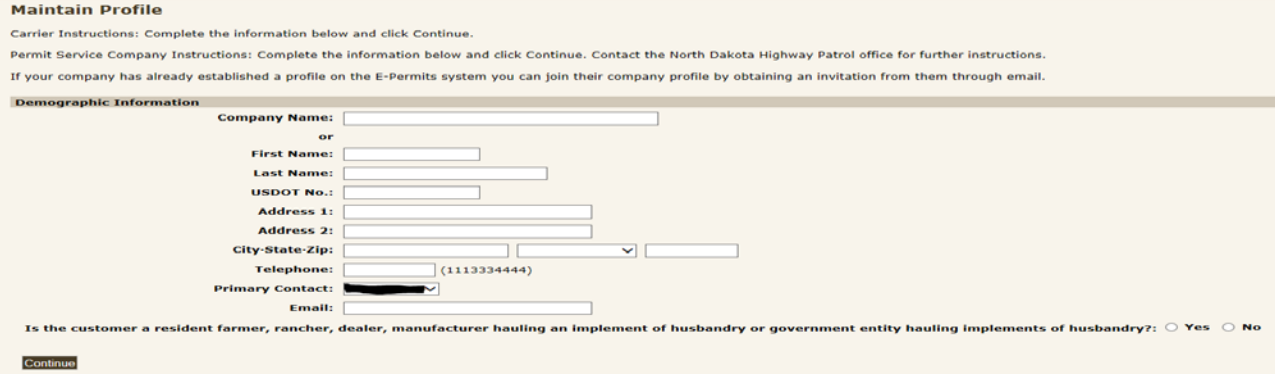

#### **FIGURE E**

#### <span id="page-5-1"></span>**Add Power Units:**

- 1. Click **"Maintain Profile"** at the top of the main page.
- 2 . Click **"Power Units"** to add power units to your company.
- 3 . Click "**Add Power Unit**". (*See Figure F*)

#### **Power Units in Profile**

```
Power Units
```
Add power units to your profile by clicking Add Power Unit

#### **Add Power Unit**

#### Return

#### **FIGURE F**

- 4. Enter your Power Unit Information. *(See Figure G)*
- 5. Click **"Continue"**.

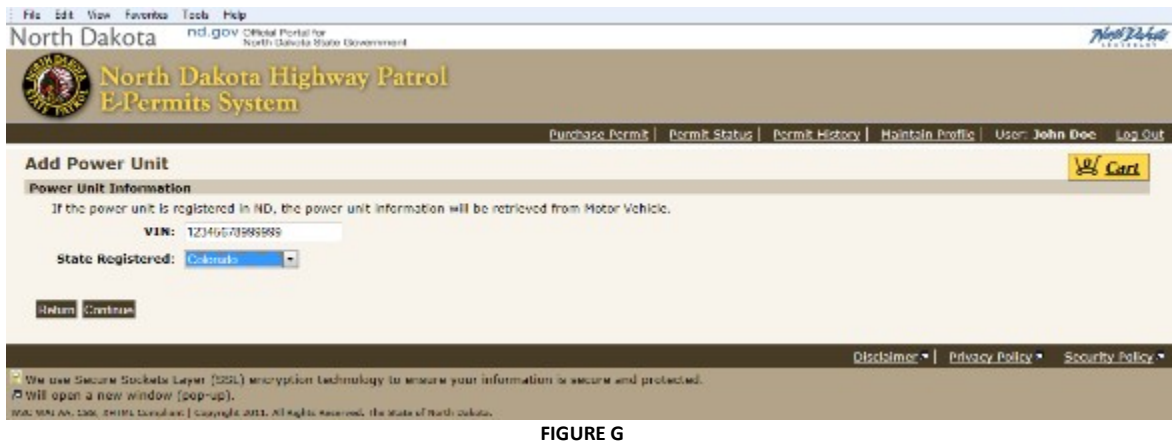

- 6. Fill out all remaining information (*See Figure H)*
	- North Dakota: For a power unit registered in North Dakota, the remaining information will be filled in automatically.
	- Out of State/International: For a power unit registered in another state, complete the remaining information. If you are a member of IRP and North Dakota is listed on your Cab Card you must fill in your North Dakota Registered Vehicle Weight.

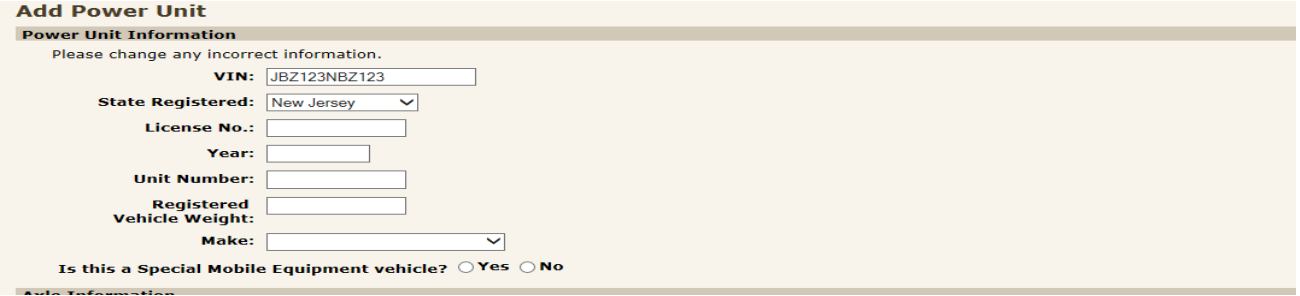

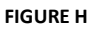

7. You may also store Axle Information for future use in this section by keying in Number of

Axles and entering the appropriate information for each axle. Click **"Add".** *(See Figure I)*

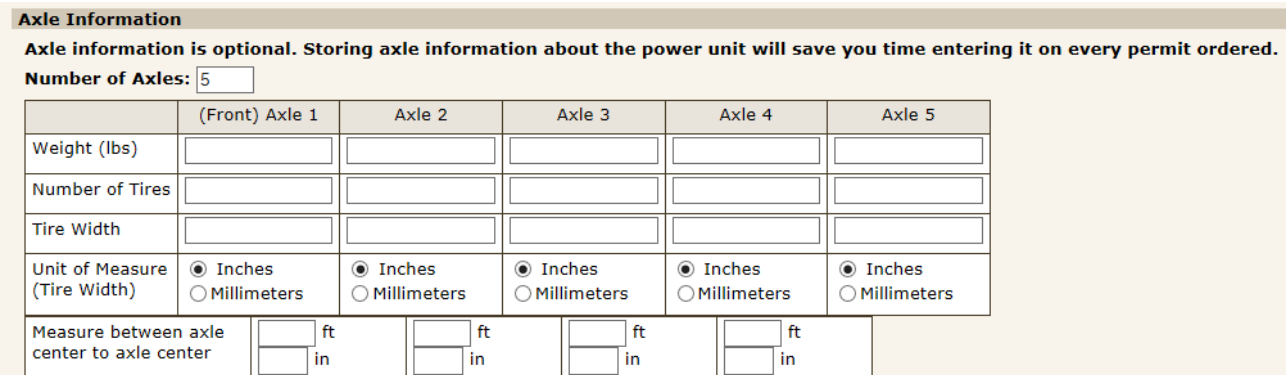

Return Add

**FIGURE I**

#### <span id="page-7-0"></span>**Power Unit Confirmation:**

- 1. If you have additional power units, add them by selecting **"Return"**. *(See Figure J)*
- 2. You can purchase a permit for any of the power units that have been entered by selecting **"Purchase Permit"** in the upper right-hand corner of the page.

**Power Unit Confirmation**<br>You have successfully added the following power unit:

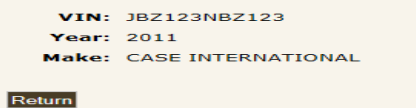

**FIGURE J**

#### <span id="page-7-1"></span>**Purchase Permit:**

1. From the **"Select Permit Types"** screen, select on the permit types(s) that you wish to purchase. (*See Figure K)*

*\* If you are unsure as to which Permit(s) you need, hover over the blue icon to read a short Permit description.*

**Select Permit Types** Select permit type(s) to purchase.

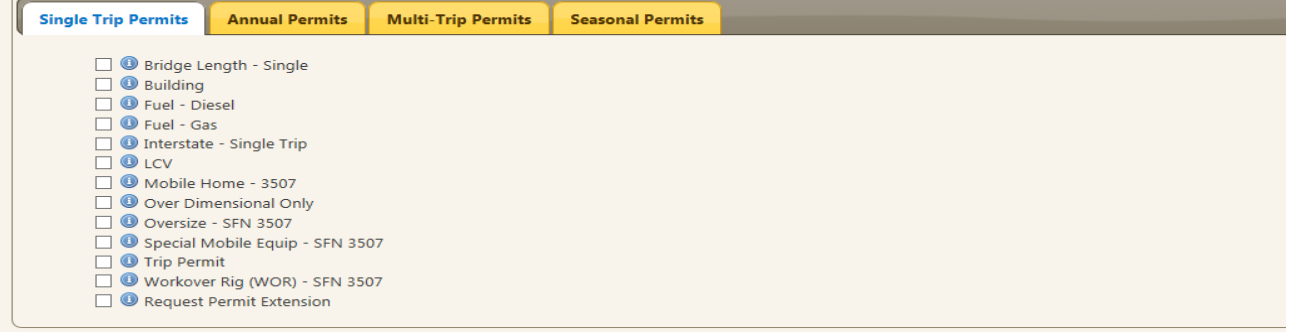

**FIGURE K**

- 2. Please review the acknowledgement statement and accept the acknowledgement in order
- to proceed. (*See Figure L*)
- 3. Choose **"Continue"**.

```
Please read and understand the following stat
Please check the box next to the acknowledgement statement if you agree with the following conditions and will adhere to the conditions in applying for the permit and in making the permitted moves. If you cannot or will no
\Box I acknowledge and understand the conditions and restrictions of the permit issued for this vehicle and/or load.
Misrepresentation by the applicant or agent makes this permit void.
Continue
```

```
FIGURE L
```
#### <span id="page-7-2"></span>**Choose Power Unit:**

In the Search for Power Unit section, there are three options for choosing your power unit: (*See Figure M)*

1. Search for the power unit that you would like to use by entering partial or complete VIN, License Number, or Unit Number.

2. Add a new power unit by returning to Maintain Profile using the link provided.

3. Choose from the list of power units provided and click Select Power Unit.

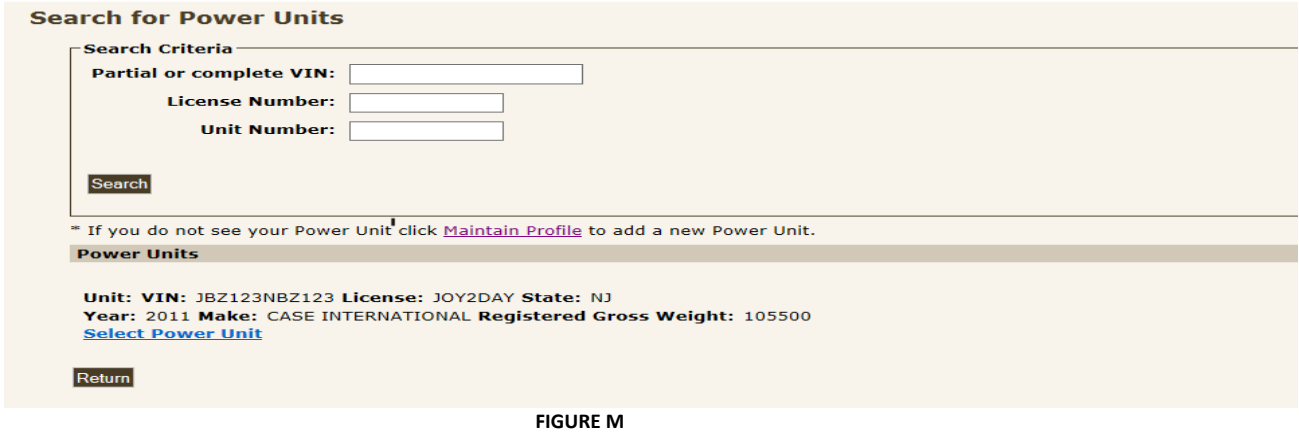

## <span id="page-8-0"></span>**Add Permit Information:**

Once you have chosen your permit type and power unit, you will need to complete the required data fields under each tab. *\*Do not click Add to Cart or Create Route until all required fields are complete.* The data fields that are required under each tab are as follows:

1. Contact Info: All fields are required. (*See Figure N)*

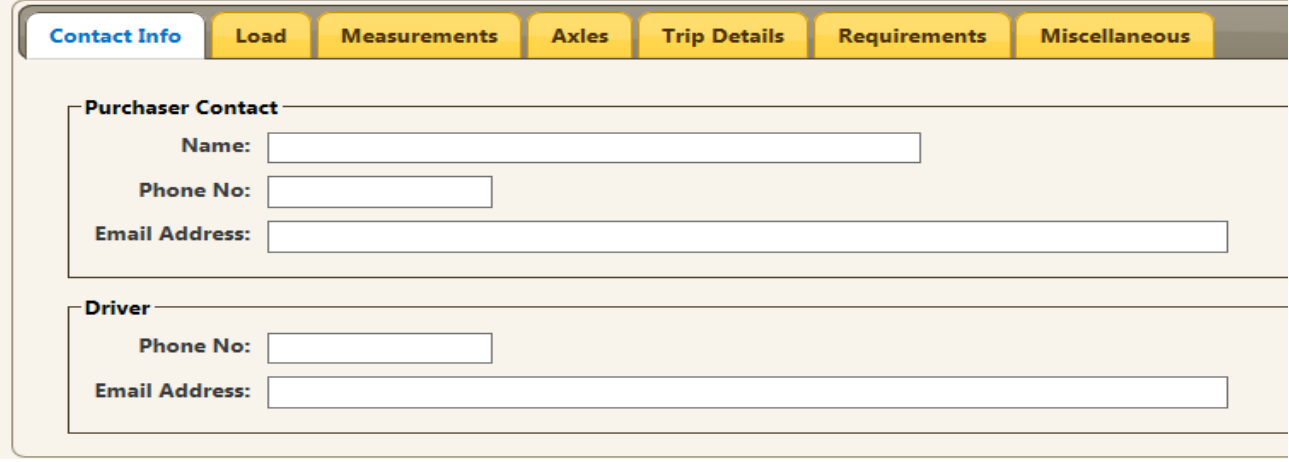

**FIGURE N**

2. Load: All fields are required. (*See Figure O)*

*Tip: If you receive a message that your permit exceeds 120" in width or 168" in height, verify that you have answered the question "Is this a non-reducible load?" under the Load tab correctly.*

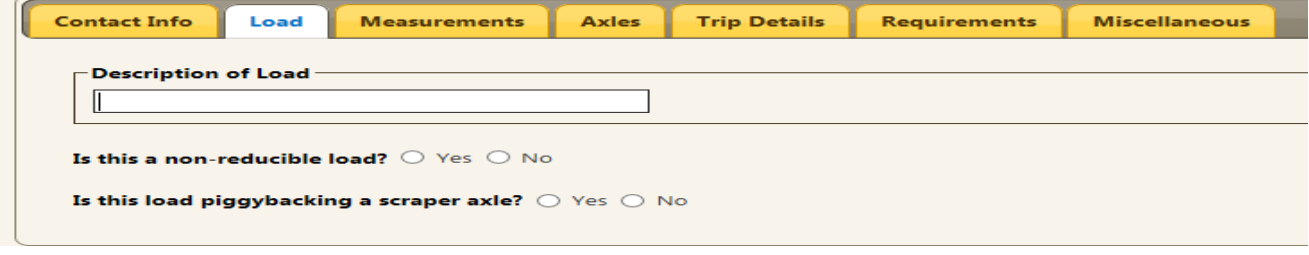

**FIGURE O**

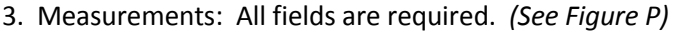

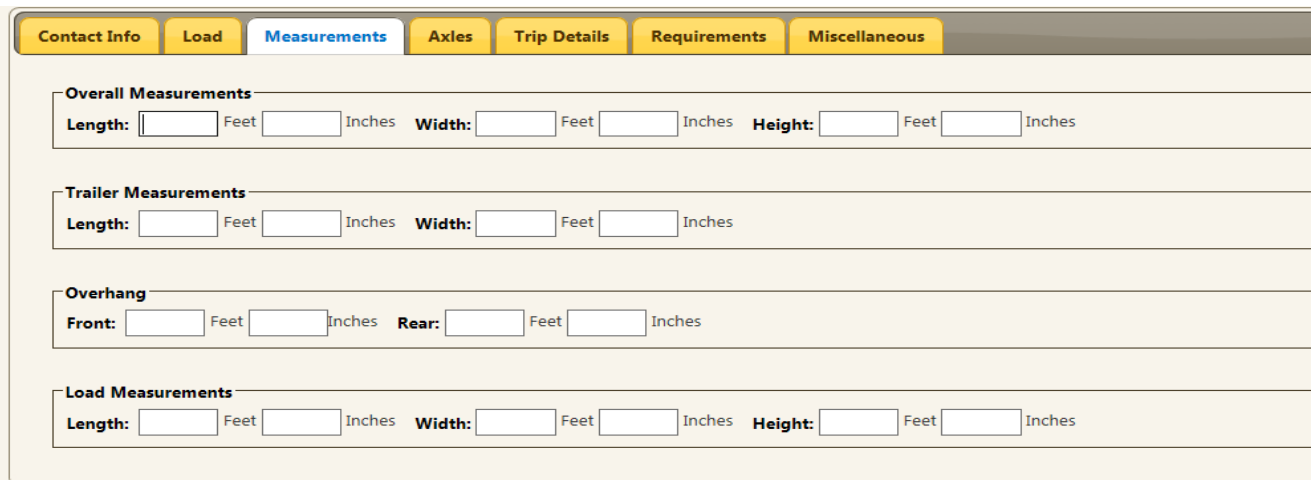

**FIGURE P**

4. Axles: All fields are required. *(See Figure Q)*

*Note: If you have saved the Axle information for the Power Unit chosen, it will be automatically filled in with the information that you saved previously.* 

*\*Click on the blue (i) under the Axles tab for a sample of Track/Axle width.*

*Helpful Hint: Use the Switch Tabs to Vertical/Horizontal link to set your tabbing preference!*

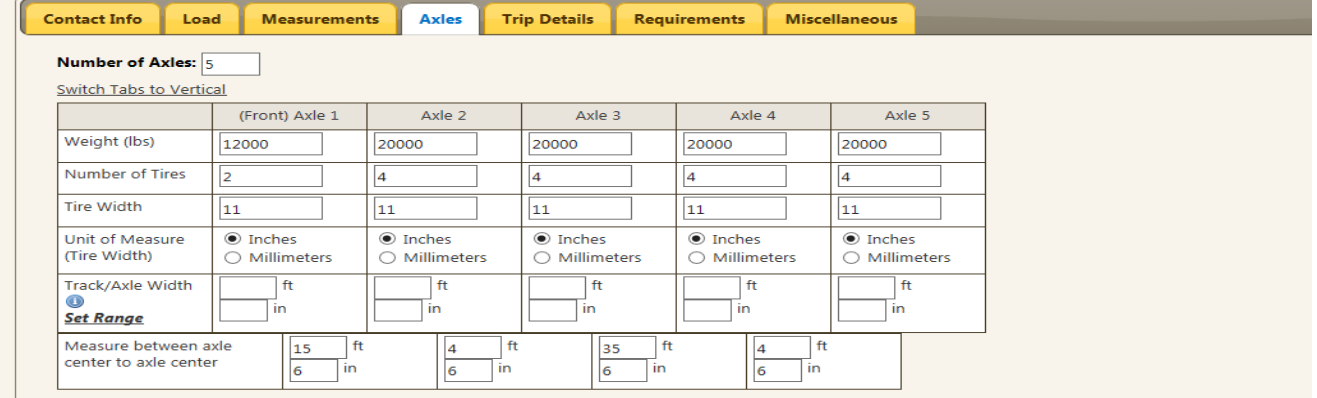

**FIGURE Q**

5. Trip Details: Permit Begin Date is required. *(See Figure R)*

![](_page_9_Picture_65.jpeg)

*Note: If you would like to add comments or additional information to your permit application before submitting it, click on the Miscellaneous tab and enter your comments in the Remarks section.*

If your permit is a Non-Routable Permit Type, click through each tab to verify that you have entered all required information. Click **"Add to Cart"** and proceed to page [44.](#page-46-2)

If your permit is a Routable Permit Type, click through each tab to verify that you have entered all required information. Click **"Create Route"** and proceed with the instruction below.

## <span id="page-10-0"></span>**Expand/Collapse**

On the *Routing* screen you can expand and collapse the Enter Trip box and **Route Points** panel to show or hide your routing points. To edit your route expand to change any of your routing points.

![](_page_10_Picture_59.jpeg)

## <span id="page-10-1"></span>**Validate and Run**

Click Validate and Run to generate a route based on your origin and destination choices. This option is also used when you change your route points, origin, or destination.

Validate and Run

## <span id="page-11-0"></span>**Back**

Throughout the application when the Back button is an option, click Back Back to go back one page rather than using the arrow back  $\boxed{\bigodot\ominus\mathbf{r}}$  in your browser.

## <span id="page-11-1"></span>**Travel on State Maintained Roads**

Roads approved for OS/OW travel that are managed by the State of North Dakota are called state maintained roads. In this routing system, all state maintained roads are highlighted green to aid in your selection. You must be zoomed in to select a point on the map.

![](_page_11_Figure_5.jpeg)

**FIGURE 3: STATE MAINTAINED ROADS DISPLAY**

## <span id="page-12-0"></span>**Types of Routes**

![](_page_12_Picture_88.jpeg)

#### **FIGURE 4: ROUTING SCREEN**

The following types of routes can be generated:

- From one location to another location
- From one location to another location through specified Via points selected on the map
- From one location to another location along specified Via highways

## *Note: If you modify the default route using the via points option, there is a higher probability that the route will require permit office approval. For best results, use default route provided when no via points are used.*

You can use the above options to do any or all of the following:

- You can reduce ton mile travel by selecting the **Minimize Ton Mile Routing** checkbox.
- You can generate multiple route segments each with a separate origin and destination when you use the **Split Trip** feature.

**Note:** Each of these multiple routes can be simple point-to-point or routed over specified roadways. For example, you can generate one leg of a split trip as simple point-to-point, and select the origin by an intersection and the destination by its address. Another leg could stipulate that it will travel over specified roadways, and the origin could be a border crossing and the destination could be selected by clicking on the map.

<span id="page-13-1"></span>Choose your origins and destinations to be any combination of specific addresses, intersections, border crossing, latitude/longitude/select on a map, road and mile marker, and Township/Range/Section.

When you have made all your routing selections, click **Validate and Run**. *The route results are displayed on the right hand side of the page.*

![](_page_13_Figure_2.jpeg)

*If the system requires additional information to generate the route or if it cannot generate a route based on the information provided, the Validate Locations area gives you the opportunity to provide more information or to expand the Route Points panel to modify your route details. When the system has collected sufficient information to generate a route, the Route Results panel displays the route and additional information about the route.*

## <span id="page-13-0"></span>**Submit a Route for Manual Review**

You can submit a route to the queue for manual review if you are not able to get the route needed for travel. If you are not able to get the necessary route due to restrictions, a ND user with permissions may be able to obtain temporary override permission if the load is needed in the restricted area. You must enter your origin and destination and click **Validate and Run**  before you can submit the route for manual review.

![](_page_13_Picture_106.jpeg)

## **To submit a route for manual review:**

1. Generate a route as part of a permit application as explained on page [11.](#page-13-1) *The Route Results panel displays the details of the generated route.* 

2. Check the box next to, *I have a problem with the route and would like it reviewed* field. In the text box below enter the reason you would like the route reviewed.

![](_page_14_Figure_1.jpeg)

<span id="page-14-0"></span>3. Click **Next** to have your route reviewed.

## **Route Points Panel**

This panel is used to enter the following details about routes to be generated:

- The origin/destination of the route
- Path conditions of the route such as the Via points it should pass through or the roadways it should attempt to use
- The ability to minimize ton mile routing
- The ability to travel only on state maintained roads or to allow local travel (with city or county approval as required)
- You can generate multiple route segments each with a separate origin and destination when you use the **Split Trip** feature.
- Upload a vehicle loading diagram for loads that require it

The fields and options vary based on your selections.

![](_page_15_Picture_99.jpeg)

**FIGURE 5: ROUTE POINTS PANEL**

#### **TABLE 1: ROUTE POINTS PANEL ELEMENTS**

![](_page_15_Picture_100.jpeg)

![](_page_16_Picture_171.jpeg)

![](_page_16_Picture_172.jpeg)

## <span id="page-16-1"></span><span id="page-16-0"></span>**Selecting an Origin and Destination**

When generating a route, you can enter the details of the origin or destination using a variety of methods. Different fields are available depending on the method you choose. The methods are:

- Specific address
- Intersection
- Border crossing
- Location select on a map Lat/Lon/Map
- Road and Mile Marker
- Township/Range/Section

## <span id="page-17-0"></span>**By Specific Address**

## **To enter a specific address of an origin or destination:**

- 1. Generate a route as described on page [11.](#page-13-1)
- 2. On the *Route Points* panel, in an Origin or Destination field, select **Address**.

*The fields change to allow you to enter the details regarding the address.*

![](_page_17_Picture_72.jpeg)

**FIGURE 6: ENTER ROUTE POINTS: ORIGIN OR DESTINATION ADDRESS**

- 3. Enter a street address in the **Address** field.
- 4. Enter the city and/or Zip code of the address in the **City** and **Zip** fields.
- 5. Enter the rest of your origin and destination and click **Validate and Run**.

If you have entered an address that the system cannot find, the system displays the following message:

![](_page_18_Picture_1.jpeg)

6. Re-enter the trip trying a different address.

## 7. Click **Validate and Run**.

*When the system no longer has any problems with the address information or any other location entered, the Route Results panel displays your route. Review your route and driving directions. Expand the Route Points panel if you want to make any changes. Changes will require you to click Validate and Run to update your route.*

8. Click **Next** to continue the permit application process.

## **Helpful Hints:**

If the system cannot locate the entered address:

- Verify the address. If you feel the address is correct, verify the spelling.
- Some addresses, especially industrial location addresses may not be in the system.
- If the address includes prefix direction such as N, NE, etc., try the address without the prefix.
- If the address includes indicators such as road, street, drive, etc., try the address without those indicators.
- If the address entered is not on a state maintained road, the system will suggest you enter another address or use the **Find on Map** feature as described on page [22.](#page-24-1)

![](_page_18_Picture_146.jpeg)

#### **TABLE 2: VALIDATION RESULTS SCREEN OPTIONS**

![](_page_19_Picture_94.jpeg)

#### **TABLE 2: VALIDATION RESULTS SCREEN OPTIONS**

## <span id="page-20-0"></span>**By Intersection**

#### <span id="page-20-1"></span>**To select an origin or destination using an intersection:**

- 1. Generate a route as described on page [11.](#page-13-1)
- 2. On the *Route Points* panel, in an Origin or Destination field, select **Intersection**. *The fields change to allow you to enter the details regarding the intersection.*

![](_page_20_Picture_92.jpeg)

3. Click the **Find Intersection** link beneath Origin or Destination.

*A map window will open to the right.*

![](_page_20_Figure_7.jpeg)

- 4. Enter the two street locations in the **Highway 1** and **Highway 2** boxes. You can also enter a city, but it is not required. If you are not certain of the city boundaries, you may get better results without the city name. For suggested street name entry see *[Table 5: Official ND DOT](#page-32-3)  [Highway Names](#page-32-3)* on page [18.](#page-20-1)
- 5. Click **Go**.

![](_page_21_Picture_93.jpeg)

*If you click Done instead of Go it will take you back to the Enter Trip box to make a different routing selection.*

All of the possible intersection matches will be found on the map, each marked with a numbered pushpin.

![](_page_21_Figure_5.jpeg)

6. Zoom in and click the pushpin that marks the location that you wish to use. That location will be added to the Origin or Destination box to the left.

![](_page_22_Figure_0.jpeg)

#### **FIGURE 9: MAP ZOOM TOOL**

#### **TABLE 3: MAP ZOOM TOOL**

<span id="page-22-0"></span>![](_page_22_Picture_109.jpeg)

See pag[e 24](#page-26-1) for additional map zoom operations.

If an intersection has multiple possible matches at the same location the pushpin  $\mathbb I$  will be split. This denotes a possible upper and lower location found. These split locations are typically found at overpasses, etc. When you click on one of these split locations a pop up box will appear listing the upper and lower locations for that intersection. Choose the proper location to continue.

![](_page_22_Picture_110.jpeg)

- 7. Enter the rest of your origin and destination and click **Validate and Run**. *The Route Results panel displays your route. Review your route and driving directions. Expand the Route Points panel if you want to make any changes. Changes will require you to click Validate and Run to update your route.*
- 8. Click **Next** to continue the permit application process.

## **Helpful Hints:**

If the system cannot locate the entered intersection:

- Enter your Highway 1 or 2 names using the format for Highway Names as described in *[Table](#page-32-3)* 5 on page [18.](#page-20-1)
- Remove the city name to see all possible matches.
- When there are multiple possible matches, select the intersection that best represents your origin or destination.
- If the Highway 1 or 2 names include prefix direction such as N, NE, etc., try it without the prefix.
- If the Highway 1 or 2 names include indicators such as road, street, drive, etc., try without those indicators.
- If the Highway 1 or 2 names are not on a state maintained road, enter another location or use the **Find on Map** feature as described on page [22.](#page-24-1)

## <span id="page-23-0"></span>**By Border Crossing**

## **To select an origin or destination at a border crossing:**

- 1. Generate a route as described on page [11.](#page-13-1)
- 2. On the *Route Points* panel, in an Origin or Destination field, select **Border Crossing**.

*The fields change to allow you to select a border crossing into the State.*

![](_page_23_Picture_130.jpeg)

**FIGURE 10: ENTER ROUTE POINTS: ORIGIN OR DESTINATION BORDER CROSSING**

- 3. From the dropdown box beneath the Origin or Destination box, select the proper border crossing. The border crossing list displays the North Dakota highway name, the name of the city within North Dakota closest to the border crossing, and the state that the border crossing is with.
- 4. Enter the rest of your origin and destination, and click **Validate and Run**.

*The Route Results panel displays your route. Review your route and driving directions. Expand the Route Points panel if you want to make any changes. Changes will require you to click Validate and Run to update your route.*

<span id="page-24-0"></span>5. Click **Next** to continue the permit application process.

## **By Selecting a Location on a Map**

#### **To select an origin or destination of a route by clicking on a location on the map:**

- 1. Generate a route as described on page [11.](#page-13-1)
- 2. On the *Route Points* panel, in an Origin or Destination field, select **Lat/Lon /Map**.

<span id="page-24-1"></span>![](_page_24_Picture_124.jpeg)

**FIGURE 11: ENTER ROUTE POINTS: ORIGIN OR DESTINATION LAT/LON/MAP**

3. If you know the actual latitude and longitude of the location to be used, enter that information into the **Lat** and **Lon** boxes. If you do not know the latitude and longitude locations, click the **Find** link to the right of the **Lat** and **Lon** boxes.

*The Find Lat Lon on Map screen is displayed to the right.* 

- 4. Use the *Find Lat Lon on Map* screen to select a routing origin or destination by clicking on the map. See *[Set Location Options](#page-26-0)*
- *5.* on pag[e 24](#page-26-1) for more information on using and navigating this screen.

![](_page_25_Figure_0.jpeg)

**FIGURE 12: FIND LAT LON ON MAP SCREEN**

#### **TABLE 4: SELECT LOCATION SCREEN ELEMENTS**

![](_page_25_Picture_86.jpeg)

- 6. Use the *Zoom* tool (see *[Table](#page-22-0)* 3 on page [20\)](#page-22-0) and the *Focus City* tool to locate the origin or destination location.
- 7. Choose the **Select** option.

![](_page_26_Picture_125.jpeg)

8. Click a location on the map.

*The Select Location screen is closed and the new location is entered in the Lat and Lon fields on the Route Points panel.*

![](_page_26_Picture_126.jpeg)

9. Enter the rest of your origin and destination, and click **Validate and Run**. *The Route Results are displayed to the right. Review your route and driving directions. Expand the Route Points panel if you want to make any changes. Changes will require you to click Validate and Run to update your route.*

10. Click **Next** to continue the permit application process.

## **Helpful Hints:**

- When selecting a location on the map, you must select a location that is on a state maintained road. To do this make sure you are zoomed in sufficiently to click on the correct road and that the road is highlighted green.
- If you click too close to an intersection, the system will assume the intersection as your location selection.

## <span id="page-26-1"></span><span id="page-26-0"></span>**Set Location Options**

To select an origin or destination location to be routed after choosing the Lat/Lon/Map option and clicking Find:

- 1. Use the *Zoom* tool (see *[Table](#page-22-0)* 3 on page [20\)](#page-22-0) and the *Focus City* tool to locate origin or destination location.
- 2. Select the **Select** radio button.
- 3. Click a state maintained location (green highlight) on the map.

*The Find Lat Lon on Map screen is closed and the new location is entered in the Lat/Lon fields on the Route Points panel.*

## **To use the Focus City tool:**

- 1. Enter the name of a city or town within the State.
- 2. Click **Go**.

<span id="page-27-0"></span>*The map centers to the city or town that you entered and zooms to a set level.*

## **Map Zoom Operations**

There are several methods to zoom in and out of the map area.

## **To center in to a location on the map:**

1. Double-click a location on the map.

*The map centers to that location.*

## **To drag the map to a select location:**

- 1. Select the **Drag Map** radio button.
- 2. Place the cursor in the map area, left-click with your mouse, and hold the button down.
- 3. Move the cursor around.

*The map area moves with the cursor.*

## **To zoom into a location on the map:**

- 1. Double click a map location to center it on the map.
- 2. Use the Zoom tool (see *[Table](#page-22-0)* 3 on page [20\)](#page-22-0) or place your cursor on a map location and dial the scroll button on your mouse.

*The map view zooms into the location where your cursor is located.*

## <span id="page-28-0"></span>**By Selecting Road and Mile Marker**

**To enter a road, mile marker and direction of travel as the origin or destination:**

- 1. Generate a route as described on page [11.](#page-13-1)
- 2. On the *Route Points* panel, in an Origin or Destination field, select **Road and Mile Marker**.

![](_page_28_Picture_100.jpeg)

**FIGURE 13: ENTER ROUTE POINTS: ORIGIN OR DESTINATION ROAD AND MILE MARKER**

3. From the drop down boxes select your road and direction of travel. Enter the mile marker number.

![](_page_28_Picture_101.jpeg)

4. Enter the rest of your origin and destination, and click **Validate and Run**.

*The Route Results panel displays your route. Review your route and driving directions. Expand the Route Points panel if you want to make any changes. Changes will require you to click Validate and Run to update your route.*

5. Click **Next** to continue the permit application process.

#### **Helpful Hints:**

• If your selection is on a divided highway, the direction of travel (N,S,E,W) must be correct to obtain expected results.

## <span id="page-29-0"></span>**By Selecting Township/Range/Section**

**To select a township/range/section location as the origin or destination:**

- 1. Generate a route as described on page [11.](#page-13-1)
- 2. On the *Route Points* panel, in an Origin or Destination field, select **Township/Range/Section**.

![](_page_29_Picture_99.jpeg)

**FIGURE 14: ENTER ROUTE POINTS: ORIGIN OR DESTINATION TOWNSHIP/RANGE/SECTION**

- 3. Select the location using the three drop down selections.
- 4. Enter the rest of your origin and destination, and click **Validate and Run**.

*The Route Results panel displays your route. Review your route and driving directions. Expand the Route Points panel if you want to make any changes. Changes will require you to click Validate and Run to update your route.*

5. Click **Next** to continue the permit application process.

## **Helpful Hints:**

• If the location entered is not on a state maintained road, the system will suggest you enter another location or use the **Find on Map** feature as described on page [22.](#page-24-1)

## <span id="page-30-0"></span>**Routing Methods**

You can generate a basic point to point route, or you can stipulate that a route be generated:

- Through specified Via points (see page [30\)](#page-32-2)
- Along specified roadways (see page [29\)](#page-31-1)

#### <span id="page-30-1"></span>**Point-To-Point**

#### <span id="page-30-2"></span>**To generate a point-to-point route without designated Via points or roadways:**

1. Begin generating a route as described on page [11.](#page-13-1)

*The Route Points panel is displayed.*

2. Select the **None** option in the **Via Points** section.

![](_page_30_Picture_141.jpeg)

**FIGURE 15: ENTER ROUTE POINTS: VIA POINTS NONE**

- 3. Choose your origins and destinations to be any combination of the following:
	- Specific address
	- Intersection
	- Border crossing
	- Lat/Lon / Map
	- Road and Mile Marker
	- Township/Range/Section

#### 4. Click **Validate and Run**.

*The Route Results panel is displayed to the right. Review your route and driving directions. Expand the Route Points panel if you want to make any changes. Changes will require you to click Validate and Run to update your route.*

<span id="page-31-0"></span>5. Click **Next** to continue the permit application process.

## **Highway Names**

This routing method lets you:

- Stipulate a path between an origin and destination
- Identify one or more highways to use as a "Via point" within the generated route. *To use this feature, list the roadways that you want your route to take.*

![](_page_31_Picture_108.jpeg)

**FIGURE 16: ENTER ROUTE POINTS: VIA POINTS HIGHWAY**

## <span id="page-31-1"></span>**To generate a route Via specified roadways:**

- 1. Select an origin and destination as described on page [11.](#page-13-1)
- 2. In the **Via Points** section, select the option **Highway**. The Highway Names fields are displayed.
- 3. In the **Highway Names** field enter the names of roadways that the system should use to generate the route in the order of travel separated by commas.
- 4. Click **Validate and Run.**

*The Route Results panel is displayed showing your route from origin to destination Via the highway(s) you entered. Review your route and driving directions. Expand the Route Points panel if you want to make any changes. Changes will require you to click Validate and Run to update your route.*

<span id="page-32-0"></span>5. Click **Next** to continue the permit application process.

## **Understanding Highway Names**

The entered Via highways are recommendations, not requirements. If the route requested is blocked by restrictions or is perceived to be otherwise unroutable or excessive in distance compared to the origin and destination only route, the system will ignore the request and route an approved route.

For best results, use the official ND DOT highway names:

<span id="page-32-3"></span>![](_page_32_Picture_100.jpeg)

![](_page_32_Picture_101.jpeg)

## <span id="page-32-1"></span>**Find On Map**

## <span id="page-32-2"></span>**To generate a route through designated map points:**

- 1. Select an origin and destination as described on page [11.](#page-13-1)
- 2. In the **Via Points** section, select the option **Find on Map**.

![](_page_32_Picture_102.jpeg)

**FIGURE 17: ENTER ROUTE POINTS: VIA POINTS FIND ON MAP**

3. Click the **Select on Map** link, and the *Select Lat/Lon Vias on Map* window is opened.

![](_page_33_Figure_1.jpeg)

- 4. Zoom in and move around the map as described on page [22.](#page-24-1) You must be zoomed in to a level 14 to click a location on the map as a Via point.
- 5. To select a Via point select the **Select** radio button and left click on the map in the location you wish to add.

The Via point selected will be added to the list beneath the map and a numbered marker will *be added to the map.* 

![](_page_33_Picture_5.jpeg)

The same Via point location will be placed in the *Via Points* section of the Enter Trip box.

![](_page_33_Figure_7.jpeg)

6. Add additional Via points to the list by repeating the above two steps. Via points do not have to be entered in consecutively traveled order. When selecting each Via point, decide if you want to add this point to the end of the list or before a specific Via point.

![](_page_33_Figure_9.jpeg)

*Via points can be individually removed from the list by clicking the Remove link on that line. The entire list can be removed by clicking the Clear Lat Lon Vias link in the Via Points box on the left.*

*Once finished click the Done button. The Vias will be entered into the trip between the origin and the destination.* 

## 7. Click **Validate and Run.**

*The Route Results panel is displayed showing your route from origin to destination with the Find on Map Via(s) you entered. Review your route and driving directions. Expand the Route Points panel if you want to make any changes. Changes will require you to click Validate and Run to update your route.*

8. Click **Next** to continue the permit application process. **Helpful Hints:**

• Adjusting your route from the system generated route, may result in the route being reviewed by the permit office. If the adjusted route increases the mileage sufficiently, or if the adjusted route uses roads determined less favorable for travel by the Department of Transportation, your route may require review for approval by the permit office.

## <span id="page-34-0"></span>**Generate Split Trip**

Split trips are two or more separate routes under the same permit. Split trip permits are used when:

- A vehicle/load will leave the state and re-enter on same or different highway
- The vehicle/load *must* travel on off-system roadways in the middle of a route

## **To generate a split trip:**

- 1. Generate a route as described on page [11.](#page-13-1) On the *Route Points* panel, additional split trips can be entered by selecting one of the **Split Trip** boxes beneath the Enter Trip box.
- 2. Click in the checkbox to the left of **Split Trip** to provide an additional Enter Trip box.

You can route split trips through specified locations as described on page [30.](#page-32-2) You can route split trips over specified roadways as described on page [29.](#page-31-1)

![](_page_35_Picture_141.jpeg)

**FIGURE 18: ENTER ROUTE POINTS: SPLIT TRIP, POINT-TO-POINT**

- 3. Choose your origins and destinations to be any combination of the following:
	- Specific address
	- Intersection
	- Border crossing
	- Lat/Lon / Map
	- Road and Mile Marker
	- Township/Range/Section
- 4. Enter any additional Via points.
- 5. Click **Validate and Run**.

*The Trip Results are displayed to the right. Review your route and driving directions. Expand the Route Points panel if you want to make any changes. Changes will require you to click Validate and Run to update your route.*

6. Click **Next** to continue the permit application process.

## <span id="page-35-0"></span>**Upload Vehicle Loading Diagram**

This feature allows users to upload vehicle loading diagrams when required. It is used primarily for any vehicle that is greater than 250,000lbs, for any trailer with trunions or side by side dollies, and any dual lane trailers or double trailer configurations. This feature is also used for special mobile equipment (self propelled) (excluding earthmoving) when the track width is less than 8'6" in width.

**Note:** For permits that require a loading diagram, the user cannot proceed from the routing screen until the diagram has been uploaded.

#### **To upload a vehicle loading diagram:**

1. Click the **Upload Vehicle Loading Diagram** link. *The Upload Documents screen is displayed.* 

*The document you will upload must already be saved to your computer. Word or PDF documents are* 

*recommended to ensure that other users can view the uploaded document.*

![](_page_36_Picture_104.jpeg)

- 2. Select the **Document Type** from the pull down list. Loading Diagram is the default.
- 3. Click **Browse** to locate the file on your computer that you wish to upload.
- 4. Enter a **Title** and **Description** for the document you are uploading.
- 5. Click **Upload Document** to upload the selected document to this permit application.
- 6. Click **OK** on the confirmation page to continue. Click **Cancel** to cancel.

![](_page_36_Picture_105.jpeg)

7. Click **Close** to return to the permit application.

#### **To view a previously uploaded vehicle loading diagram:**

1. Click the **Upload Vehicle Loading Diagram** link.

*The Upload Documents screen is displayed and includes a list of previously uploaded documents.*

2. Click the **View** link for the document you wish to view.

![](_page_37_Picture_41.jpeg)

*The document will open for viewing, printing or saving to your computer.*

3. Close the document and click **Close** to return to the permit application.

## <span id="page-37-0"></span>**Route Results Panel**

Once you have clicked **Validate and Run**, the *Route Results* panel will display as shown below. The [Route Results Panel Elements](#page-38-0) table defines the information found on the *Route Results* panel.

![](_page_38_Figure_0.jpeg)

#### <span id="page-38-0"></span>**TABLE 6: ROUTE RESULTS PANEL ELEMENTS**

![](_page_38_Picture_96.jpeg)

![](_page_39_Picture_176.jpeg)

#### **TABLE 6: ROUTE RESULTS PANEL ELEMENTS**

## <span id="page-40-0"></span>**Save This Trip**

From the *Route Results* panel, you can save a trip to recall for use at a later time. Click **Save this trip…** to open the *Save Trip* box. Enter a name for this trip and click **Save Trip.** The origin, destination and other routing points are saved to recall for a later permit.

![](_page_40_Figure_2.jpeg)

## <span id="page-40-1"></span>**Load Saved Trip**

If you would like to use the origin, destination and other routing points from a previously saved trip, select a trip from the **Load Saved Trip:** dropdown and click **Load Trip**. The routing information will be populated. This information can be edited or kept the same. To obtain a route using this routing information, click **Validate and Run**. The system will always validate the route and provide a route based on current restrictions.

![](_page_40_Figure_5.jpeg)

## <span id="page-41-0"></span>**Minimize Ton Mile Routing**

At times, the ton mile fees for a route can largely increase the cost of the permit. To avoid ton mile roads as much as possible for a route:

- 1. Generate a route as described on page [11.](#page-13-1)
- 2. Select Via points if desired.
- 3. Check the box for **Minimize Ton Mile Routing.**
- 4. Click **Validate and Run.**

Be aware that this adjusted route may be longer than the default system route. To change your route to the system generated route and include ton mile fees:

- 1. Expand the routing options panel to the left of the map.
- 2. Uncheck the box for **Minimize Ton Mile Routing**.
- <span id="page-41-1"></span>3. Click **Validate and Run**.

## **Restrictions that Affect Your Route**

After generating a route, restrictions that apply to your vehicle dimensions will be displayed on the map as red highlights. Viewing the details for these restrictions can assist you in identifying where you can or cannot travel with your specific load size.

#### **To view the restriction information for a particular road:**

- 1. Generate a route as describe earlier using any of the origin and destination options.
- 2. Zoom into the area where the particular restriction you want information about is located on the map.

![](_page_41_Figure_15.jpeg)

- 3. Choose the **Get Restriction Information for Road** radio button above the map.
- 4. Left click on the red highlighted road.

The *Restrictions Information* screen will display. This window will list any restrictions associated to the particular road segment that you selected. Each Restriction will include the official ND text for that restriction, and the dimension, or dimensions that are associated with it. At least one of the restrictions for that section of road will apply to the vehicle you are routing since it was highlighted red.

![](_page_42_Picture_1.jpeg)

**FIGURE 19: RESTRICTION VIEWER AND INFORMATION SCREEN**

5. After viewing the restrictions click the **Close** button to close the Restriction Viewer and return to your trip.

**TABLE 7: RESTRICTIONS INFORMATION SCREEN ELEMENTS**

![](_page_42_Picture_139.jpeg)

![](_page_42_Picture_140.jpeg)

![](_page_43_Picture_119.jpeg)

![](_page_43_Picture_120.jpeg)

## <span id="page-43-0"></span>**Drag Route**

The E-PERMITS routing system allows for a route to be altered with the Drag Route functionality.

## **Helpful Hints:**

• Adjusting your route from the system generated route, may result in the route being reviewed by the permit office. If the adjusted route increases the mileage sufficiently, or if the adjusted route uses roads determined less favorable for travel by the Department of Transportation, your route will be reviewed for approval by the permit office.

## **To use Drag Route:**

- <span id="page-43-1"></span>1. Generate and calculate your trip as described beginning on page [11.](#page-13-1)
- 2. On the *Route Results* panel zoom into the area of the trip that you wish to alter.
- *3. Ensure that you can still see the blue route line and the area you wish to alter the route to on the map.*
- *4. Select Drag Route from the radio buttons above the map.*
- *5. Hover the mouse over the blue route line on the road at which you want to start to alter the route.*

*A small white square should appear when you hover over the blue route line.*

![](_page_44_Figure_0.jpeg)

- 1. *Click and hold* the left mouse button on the blue route line.
- 2. Drag the mouse to the point that you wish for the route to take. The system will generate the alternate route line in purple. Do not let go of the mouse button.

*Avoid choosing a location that is contained within a restriction. If such a location is hovered over, the orange route line will disappear. Likewise, the orange route line will disappear if you move to a location that cannot be routed to due to a lack of roads.*

The orange line will be displayed showing you the new proposed route line.

*Moving the mouse while still holding down the left mouse button will preview other possible options for the route to take.*

![](_page_45_Figure_0.jpeg)

**FIGURE 20: DRAG ROUTE**

3. When the purple route line is displaying the desired route to be calculated, let go of the left mouse button. The trip will automatically be calculated.

*The new trip will appear with the altered route on the Route Results panel.*

![](_page_45_Figure_4.jpeg)

## <span id="page-45-0"></span>**Amend Route**

Routes can be amended before the permit has been issued by accessing the pending application and adjusting the route. If there is a restriction change that affects the route once the permit has been issued, the customer and the permit office will receive notification that there has been a restriction change that affects the route. In this scenario, the route can be amended after the permit has been issued.

## **To amend a Route:**

The origin, destination or entire route should be changed only if travel has not begun. The following types of route changes can be made:

- **Change origin and or destination**
- **Change the entire route**
- 1. Identify the permit to amend and submit to routing.
- 2. To change the origin, destination, or entire route, modify the route on the *Route Points* panel to the left of the Route Results. You may use all origin, destination, and Via options as when doing an original route. For routing options see information beginning on page [14.](#page-16-1) This feature should only be used if travel has not begun.
- 3. Click **Validate and Run**.
- <span id="page-46-0"></span>4. Click **Next** to continue the amended permit application.

## **Glossary**

![](_page_46_Picture_165.jpeg)

## <span id="page-46-1"></span>**Confirm Permit Information**

Once your permit application has been added to your shopping cart, you have the following options:

- 1. **"Edit Permit"** to make changes to the permit before purchasing it.
- 2. **"Continue Shopping"** to add additional permits to your cart.
- <span id="page-46-2"></span>3. **"View Shopping Cart"** to complete the purchase of your permit(s).

## **Your Shopping Cart**

The shopping cart screen has several options and features available to the purchaser.

<span id="page-47-0"></span>• **Checkout:**

Click in the box or boxes in the Checkout column to select the permit(s) that you wish to pay for. You can select and pay for an individual permit, multiple permits, or choose to **"Select All"** permits.

<span id="page-47-1"></span>• **Sort:**

The top row allows for information to be sorted by Permit Type, Unit No., Year, License, Begin Date, or Price.

<span id="page-47-2"></span>• **Action:**

The Action column allows the customer to Edit a permit, Delete a permit, or Copy a permit.

Select the permit(s) to be purchased at this time, click either **"Checkout with Credit Card"** or **"Checkout with ACH Transaction".**

Unfinished permit applications will display under the Checkout column as **Incomplete** and will remain in that status until finished or deleted. You have the option to Edit, Delete, or Copy Incomplete permit applications. Upon completion of the permit application, the permit will then appear under the Checkout column with a box for selection and payment.

<span id="page-47-3"></span>*Note: Before submitting payment, please review and verify that the price of the permit is correct; that the route is the one that you need; and that the begin & end dates are correct.*

## **Payment Information:**

If paying with credit card, enter credit card information and click **"Submit"**. *(See Figure S)*

## *Helpful Hint:*

\*Only click "Submit" once and wait for a response. Please be patient while your credit card is being processed.

\*After your credit card has been successfully authorized a list of purchased permits will be displayed for viewing and printing.

![](_page_47_Picture_133.jpeg)

If paying with ACH Transaction, select **"Use this Account"** under the chosen bank account. *(For instructions on adding a bank account, please see section below: "Add a Bank Account".)*

## <span id="page-48-0"></span>**Additional Features:**

## <span id="page-48-1"></span>**Permit History:**

To search for previously purchased permits, click on **Permit** History on the left of the Main Menu screen or in the upper right-hand corner of any page. Enter the date(s) of purchase in the Begin Date and End Date. \**Note: This can be a single day or a date range of several days.* Click "**Search"**. All permits that were purchased during the given date range will be displayed and can be Viewed/Printed.

## <span id="page-48-2"></span>**Permit Status:**

- If a permit application is submitted for review, the **Permit Status** screen contains a list of all permit applications that are currently in the review process. The status of the review will be displayed.
- If more information is requested from the customer, an email will be generated and the permit application status will be updated to *Information Requested*. Choose Edit to update the permit with the requested information and resubmit the permit application.
- The information being requested will be displayed in the Notes tab.

## <span id="page-48-3"></span>**Maintain Profile:**

- Use this section to update the demographic information for your company profile then click **"Update".**
- For instructions on how to add Power Units, please see page [3.](#page-5-1)
- Add a **New User** to your company profile (this action can only be performed by the Primary Contact):
	- o *Click on "Profile Users".*
	- o *Click on "Invite User".*
	- o *Enter either the North Dakota user ID of the new person or the email address of the new person, click "Search".*
	- o *Identify your new person in the list and click "Invite".*
	- o *Click "Ok" when prompted to confirm your invite.*
	- o *The new user will receive an email from epermits@nd.gov with the subject line E-Permits Invite.*
	- o *The user will need to follow the instructions provided in the invite email to join the Company Profile.*
- Add a **Bank Account** to your company profile (account verification can take up to 10 business days to process):
	- o *Click on "Bank Accounts".*
	- o *Click on "Add Account".*
	- o *Enter your banks "Routing/Transit Number".*
	- o *Enter Confirm Routing Number, click "Continue".*
	- o *Verify Account Details (Routing/Transit Number and Financial Institution).*
	- o *Add "Account Type" (Checking or Savings).*
	- o *Enter your "Account Number".*
	- o *Enter "Confirm Account Number", click "Continue".*

## <span id="page-49-0"></span>**Maintain North Dakota Login:**

Navigate your internet browser to [https://apps.nd.gov/ndhp/epermits/login.htm.](https://apps.nd.gov/ndhp/epermits/login.htm) 

- Forgot user ID click **"Forgot Login"**. Type in and confirm the email address that is associated with your account and click **"Request Login"**. An email from *[itdhelp@nd.gov](mailto:itdhelp@nd.gov)* will be sent that contains your user ID.
- Forgot password click **"Forgot Password".** Type in your user ID and click **"Reset"**. An email from *[itdhelp@nd.gov](mailto:itdhelp@nd.gov)* will be sent to the address that is associated with your account. Follow the instructions in the email to reset your password.
- Update account information click on **"Update your account"**. Type your user ID and password and click **"Login"**. From the **View Profile screen**, click on the appropriate link to edit the following options: **Print Profile**, **Change Password**, **Change Email**, **Change Security Questions**, **Edit Account Details**.

## <span id="page-49-1"></span>**Description of Each Permit Type:**

Some permit types are only available at certain times throughout the year. Please review each definition in order to ensure that you are purchasing the correct permit type.

#### <span id="page-49-3"></span><span id="page-49-2"></span>**Single -Trip Permits:**

## **Bridge Length - Single Trip:**

This permit authorizes more than 48,000 pounds on a group of 4 or more axles. Weight is determined by the federal bridge formula. Gross Vehicle Weight not to exceed 80,000 pounds.

#### <span id="page-49-4"></span>**Building:**

This permit authorizes movement of a building. Manufactured housing units or double wide mobile homes larger than 18 feet in width are classified as buildings and require this permit.

#### <span id="page-49-5"></span>**Fuel - Diesel:**

Required for diesel fueled vehicles when you are not a member of the International Fuel Tax Agreement. The fuel permit is valid for 72 hours or when vehicle leaves the state.

#### <span id="page-49-6"></span>**Fuel – Gas:**

Required for gas fueled vehicles when you are not a member of the International Fuel Tax Agreement. The fuel permit is valid for 72 hours or when vehicle leaves the state.

#### <span id="page-49-7"></span>**Interstate - Single Trip:**

This permit is issued for legal size divisible load vehicles exceeding the federal gross vehicle weight cap of 80,000 pounds for movement on the interstate highway system. This permit will be valid for multiple movements in one 24-hour period or a one way trip not to exceed 72 hours.

#### <span id="page-49-8"></span>**Longer Combination Vehicle (LCV):**

This permit allows Longer Combination Vehicles to increase weight from 105,500 pounds to 131,000 pounds depending on outer bridge distance. Valid only December 1 through March 7.

#### <span id="page-49-9"></span>**Mobile Home – SFN 3507:**

This permit is issued for transport of manufactured housing units exceeding 8'6" in width, 14 feet in height, and 60 feet in length.

#### <span id="page-50-0"></span>**Over Dimensional Only:**

The Over Dimensional Only permit cannot permit for load restricted roadways. If your route requires the use of a load restricted roadway, you will need to complete the standard Oversize 3507 permit.

#### <span id="page-50-1"></span>**Oversize – SFN 3507:**

This permit is issued to any load exceeding legal dimensions and weights, over 8'6" in width, and over 14 feet in height. Does not include Mobile Home or Work Over Rigs.

#### <span id="page-50-2"></span>**Special Mobile Equipment - SFN 3507:**

Any self-propelled unit that is over-dimensional or overweight. Ex: cranes or scrapers. Does not include Work Over Rigs.

#### <span id="page-50-3"></span>**Trip Permit:**

Permit required in lieu of ND vehicle registration (not an oversize permit). Applies only on vehicles of NON-resident carriers and is valid for 72 hours.

#### <span id="page-50-4"></span>**Work Over Rig (WOR) - SFN 3507:**

A work-over service rig is a non-reducible self-propelled vehicle that exceeds ND legal vehicle size and weight limits. A single trip permit is required when traveling on the state highway system.

#### <span id="page-50-5"></span>**Request Permit Extension:**

To request a date change to an existing permit. You will receive an addition 3 days to complete your trip after you have provided an explanation as to why the extension is needed.

#### <span id="page-50-7"></span><span id="page-50-6"></span>**Annual Permits:**

## **Approved Equipment - Trailers:**

Allows additional weight for end-dump gravel trailers or other short semi-trailers only. The trailer must be manufactured and registered in North Dakota prior to July 1, 1973 to qualify. Not valid on interstate or county roads.

#### <span id="page-50-8"></span>**Approved Equipment – Trucks:**

Allows additional weight to a triple or quad axle on a single unit truck. Not valid on interstate or county roads.

#### <span id="page-50-9"></span>**Bridge Length - Annual:**

This permit authorizes more than 48,000 pounds on a group of 4 or more axles. Weight is determined by the federal bridge formula. Gross Vehicle Weight not to exceed 80,000 pounds.

#### <span id="page-50-10"></span>**Interstate - Annual:**

Annual interstate permit which allows unit to exceed 80,000 pounds on interstate systems as long as weights are legal.

#### <span id="page-50-11"></span>**Overwidth Fish House - Annual:**

Annual permit for transporting overwidth fish houses up to 14'6" wide. Only covers overwidth and does not include over height, over length or overweight.

#### <span id="page-50-12"></span>**Overwidth Permit - Annual:**

This permit is for the movement of overwidth vehicles and loads that do not exceed 14 feet 6 inches.

This permit only covers overwidth and does not include over height, over length or overweight.

#### <span id="page-51-1"></span><span id="page-51-0"></span>**Multi-Trip Permits:**

## **10% Duration Weight Exemption:**

Increase weights by either 10% over bridge distance or 10% over axle weights, whichever is the least amount. *Duration 10% valid from July 15 to March 7*. Not valid on interstate or any county roads.

#### <span id="page-51-2"></span>**10% Harvest Weight Exemption:**

Increase weights by either 10% over bridge distance or 10% over axle weights, whichever is the least amount. *Harvest 10% valid from July 15 to November 30*. Not valid on interstate or any county roads.

#### <span id="page-51-3"></span>**10% Winter Weight Exemption:**

Increase weights by either 10% over bridge distance or 10% over axle weights, whichever is the least amount. *Wintertime 10% valid from December 1 to March 7*. Not valid on interstate or any county roads.

#### <span id="page-51-4"></span>**Combine - Non-Resident:**

Non-resident custom combiners traveling through the state or working in the state. Used for transporting over dimensional combines or combine headers.

#### <span id="page-51-5"></span>**Combine – Resident:**

Resident custom combiners traveling through the state or working in the state. Used for transporting over dimensional combines or combine headers.

#### <span id="page-51-7"></span><span id="page-51-6"></span>**Seasonal Permits:**

#### **Forage Harvester:**

Authorizes overwidth commercial movement of a forage harvester. *Permit is valid from January 1 through December 31 and allows for multiple trips in the year*. All axle weights and GVW must be legal as determined by the federal weight formula.

#### <span id="page-51-8"></span>**Grain Cleaner:**

Authorizes overwidth commercial movement of a grain cleaner. *Permit is valid from January 1 through December 31 and allows for multiple trips in the year*. All axle weights and GVW must be legal as determined by the federal weight formula.

#### <span id="page-51-9"></span>**Hay Grinder:**

Authorizes overwidth commercial movement of a hay grinder. *Permit is valid from January 1 through December 31 and allows for multiple trips in the year*. All axle weights and GVW must be legal as determined by the federal weight formula.

## <span id="page-51-10"></span>**Self-Propelled Chemical Applicator:**

Authorizes overwidth and overweight commercial movement of a self-propelled chemical applicator. *Permit is valid from January 1 through December 31 and allows for multiple trips in the year*. The maximum permittable weight on a single axle is 22,000 pounds, not to exceed 550 pounds per inch of tire width.

## <span id="page-52-0"></span>**Self-Propelled Fertilizer Spreader:**

Authorizes overwidth and overweight commercial movement of a self-propelled fertilizer spreader. *Permit is valid from January 1 through December 31 and allows for multiple trips in the year*. The maximum permittable weight on a single axle is 22,000 pounds, not to exceed 550 pounds per inch of tire width.

#### <span id="page-52-1"></span>**Truck Mounted Stack Mover:**

Authorizes overwidth commercial movement of a haystack mover. Permit is valid from January 1 through December 31 and allows for multiple trips in the year. All axle weights and GVW must be legal as determined by the federal weight formula.

#### <span id="page-52-2"></span>**Truck/Tractor Combo Used to Haul Hay Bales:**

Authorizes overwidth commercial movement of a truck tractor combination used to haul hay bales. *Permit is valid from January 1 through December 31 and allows for multiple trips in the year*. All axle weights and GVW must be legal as determined by the federal weight formula.

#### <span id="page-52-3"></span>**Vehicle Used to Two Bale Handler/Hay Bales:**

Authorizes overwidth commercial movement for a vehicle used to tow bale handlers or hay bales. *Permit is valid from January 1 through December 31 and allows for multiple trips in the year*. All axle weights and GVW must be legal as determined by the federal weight formula.

#### <span id="page-52-4"></span>**Vehicle Used to Haul Fertilizer Spreader:**

Authorizes overwidth commercial movement for hauling an agricultural fertilizer spreader. *Permit is valid from January 1 through December 31 and allows for multiple trips in the year*. All axle weights and GVW must be legal as determined by the federal weight formula.

## <span id="page-52-5"></span>**Vehicle Used to Haul Chemical Applicator:**

Authorizes overwidth commercial movement for hauling an agricultural chemical applicator. *Permit is valid from January 1 through December 31 and allows for multiple trips in the year*. All axle weights and GVW must be legal as determined by the federal weight formula.

#### <span id="page-52-6"></span>**10% Weight Exemption:**

Increase weights by either 10% over bridge distance or 10% over axle weights, whichever is the least amount. *Harvest 10% is valid from July 15 through November 30. Wintertime 10% is valid from December 1 through March 7*. Not valid on interstate or any county roads.

#### <span id="page-52-7"></span>**Additional Fees:**

<span id="page-52-8"></span>The fees below are automatically calculated by the E-Permits system.

## **WOR Weight Increase:**

WOR service rig weight increase only applies to rigs manufactured prior to 2011. Single and tandem axle weights cannot exceed 695 psi and three or more axles may not exceed 550 psi. GVW is limited based on number of axles.

#### <span id="page-52-9"></span>**Ton Mile Fees:**

Vehicle and load movements that exceed 200,000 pounds Gross Vehicle Weight are subject to ton mile fees. The fees are calculated at \$.05/ton/mile for the portion of GVW that exceeds 200,000 pounds. Additionally, in the spring of the year, weight limits allowed on State/US highways in ND

are reduced as a result of spring thaw. Permits purchased for the movement of non-reducible loads or vehicles that exceed the load restriction weight limits are subject to ton mile fees.